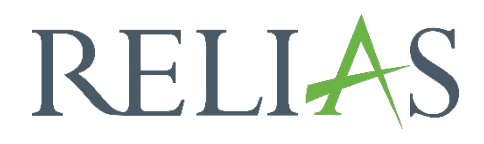

## Feldnamen anpassen

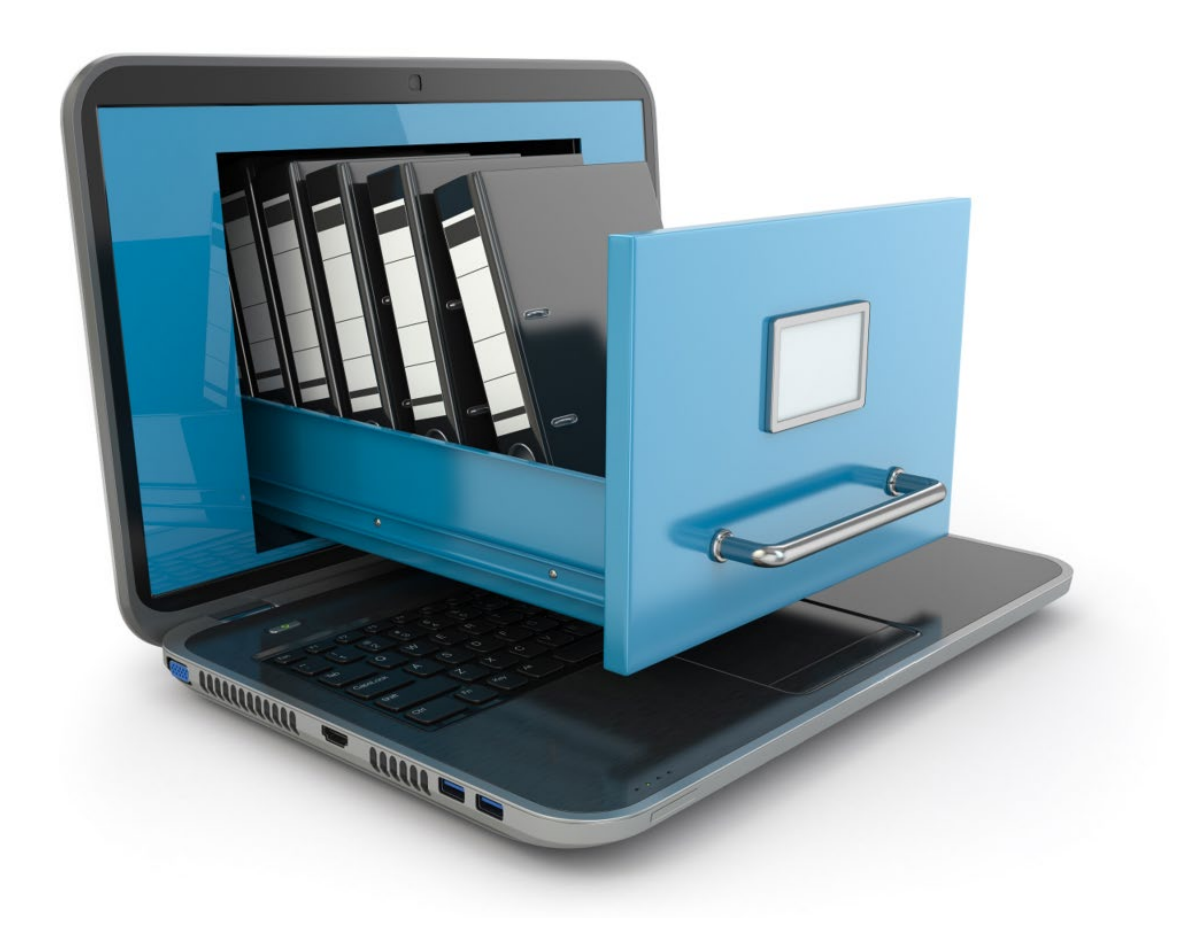

## Feldnamen anpassen

Sie haben die Möglichkeiten, die Namen der Felder in der Relias Plattform individuell anzupassen.

Dies ist zum Beispiel sinnvoll, wenn Sie in das "Benutzerdefinierte Feld 1" die Personalnummern Ihrer Lernenden hinterlegen möchten. Damit in Ihren Berichten die betreffende Spalte mit dem Namen "Personalnummer" aufgelistet und direkt verständlich ist, sollten Sie den betreffenden Feldnamen im System entsprechend abändern. Auch ist es für Ihre Anmeldeprofile zu Lehrplänen von Vorteil, wenn Sie die Feldnamen vorab Ihren Bedürfnissen und Ihrer Struktur zum besseren Verständnis angepasst haben.

Um mit der Anpassung der Feldnamen zu beginnen, melden Sie sich in der Relias Plattform an und wählen Sie den Menüpunkt "Verwalten". Klicken Sie dann auf "Einstellungen", "Seiteneigenschaften" und schließlich auf "Feldnamen anpassen" (siehe Abbildung 1).

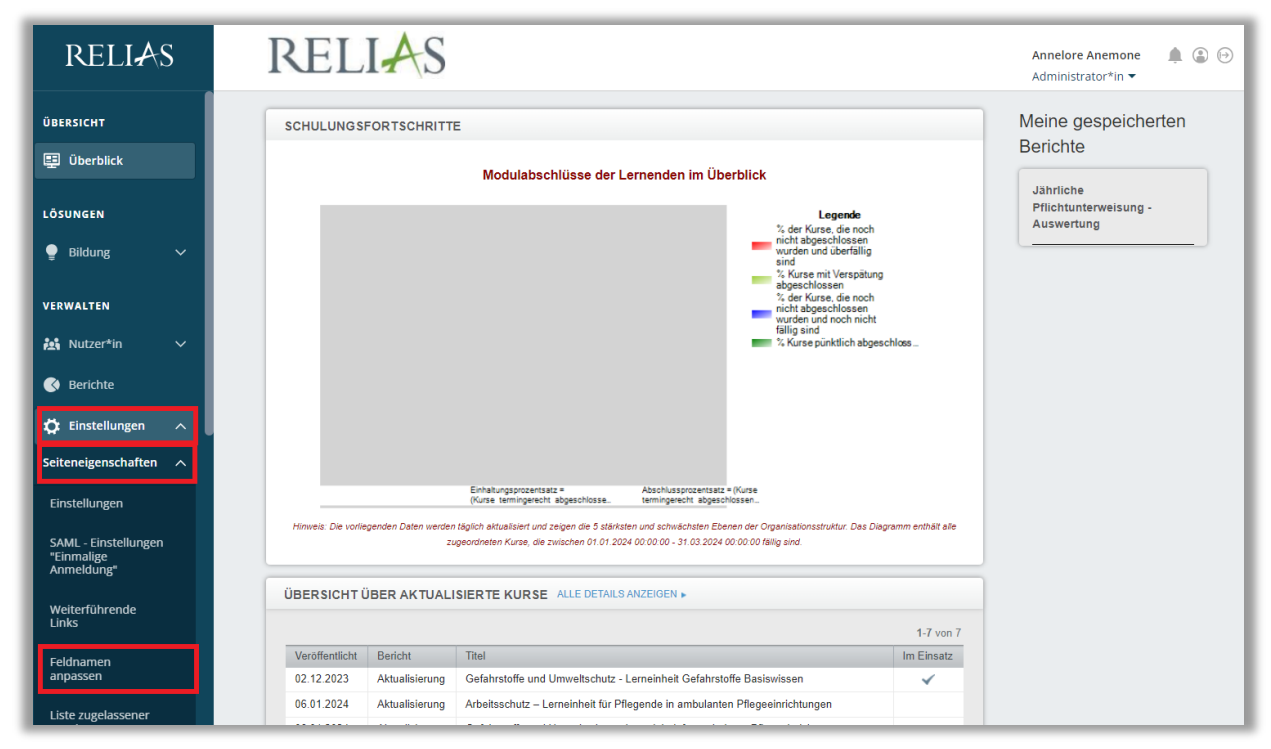

*Abbildung 1 - Aufrufen des Bereiches "Feldnamen anpassen"*

Über die Suchfunktion rechts oben können Sie sich das gewünschte Feld aufrufen. Klicken Sie in der Zeile des zu bearbeitenden Feldnamens rechts auf den Button "Anpassung" (siehe Abbildung 2).

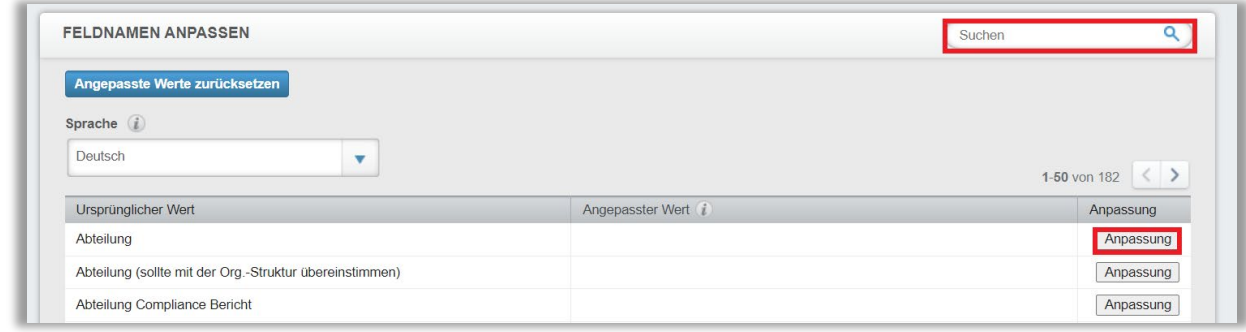

*Abbildung 2 – Anpassung*

In dem neu angezeigten Fenster in dieser Zeile können Sie jetzt den von Ihnen gewünschten neuen Feldnamen hinterlegen und anschließend auf den Button "Aktualisierung" klicken (siehe Abbildung 3).

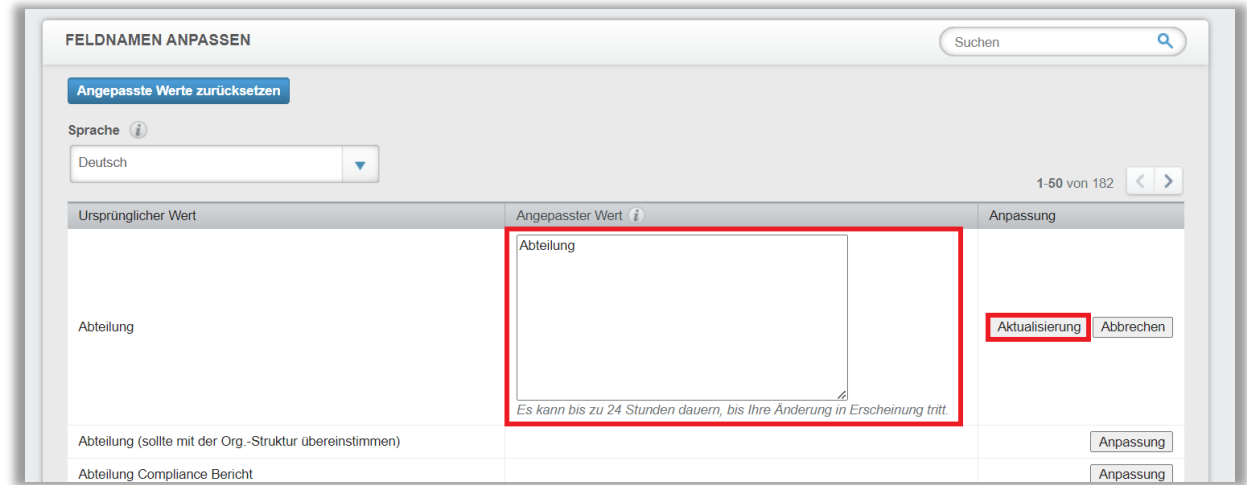

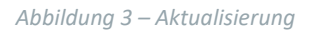

Der neue hinterlegte Feldname wird Ihnen nun in der mittleren Spalte "Angepasster Wert" angezeigt (siehe Abbildung 4).

Bitte beachten Sie: Es kann bis zu 24 Stunden dauern, bis Ihnen Ihre Änderung im System angezeigt wird.

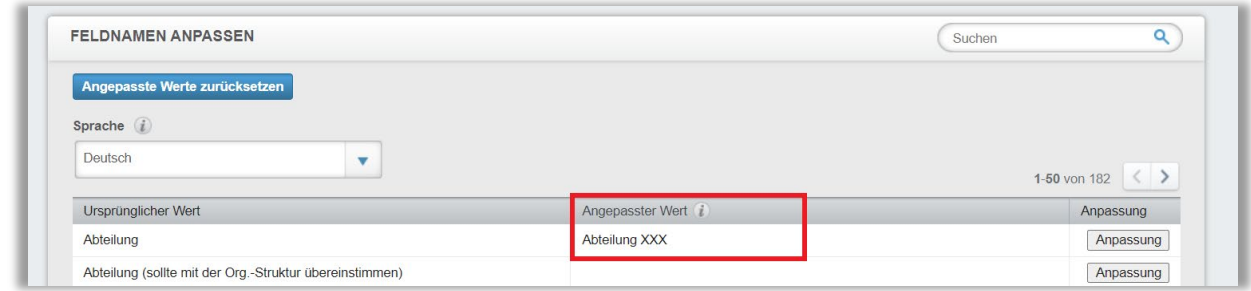

*Abbildung 4 – Anzeige des angepassten Feldnamens*

Sollten Sie die Anpassung ALLER "Angepassten Werte" / Feldnamen wieder rückgängig machen wollen, klicken Sie auf den Button "Angepasste Werte zurücksetzen". Zur Sicherheit fragt Sie das System nun noch einmal, ob dies wirklich gewünscht ist. Sollte dies so sein, bestätigen Sie bitte mit "OK" (siehe Abbildung 5).

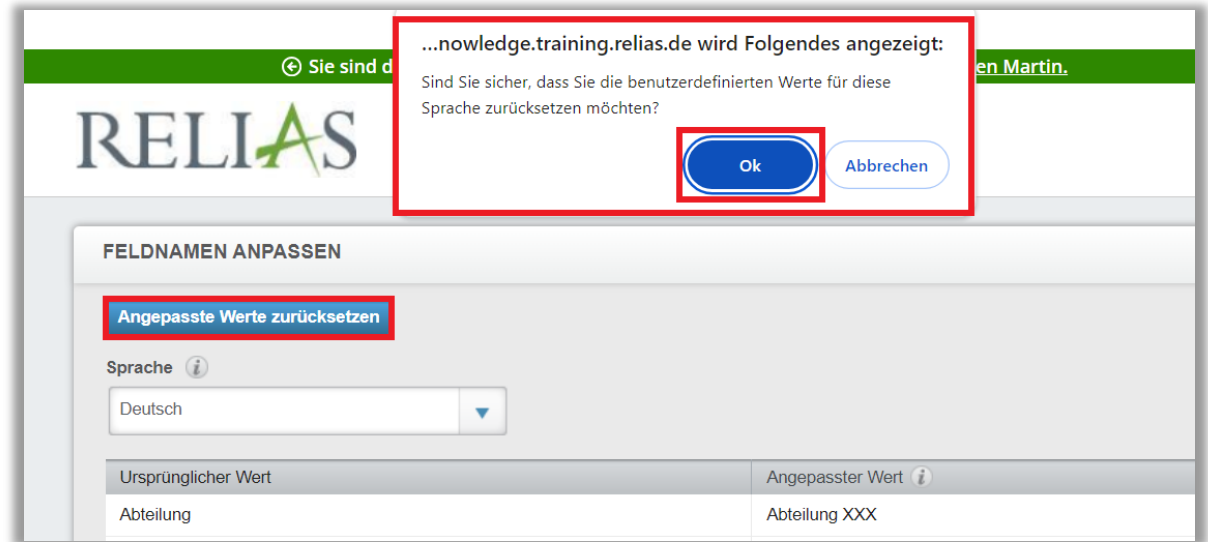

*Abbildung 5 – Warnhinweis "Angepasste Werte zurücksetzen"*

Das erfolgreiche Zurücksetzen wird entsprechend bestätigt (siehe Abbildung 6).

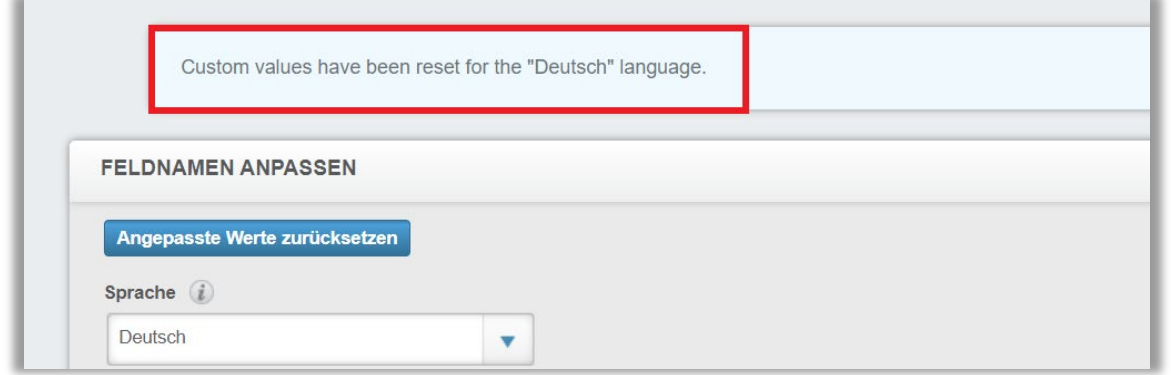

*Abbildung 6 – Bestätigung "Angepasste Werte zurücksetzen"*

Sollten Sie aber NUR EINEN "Angepassten Wert" / Feldnamen löschen wollen, können Sie dies unter dem Button "Anpassen" in der Zeile des betreffenden Feldnamens (siehe Abbildung 7).

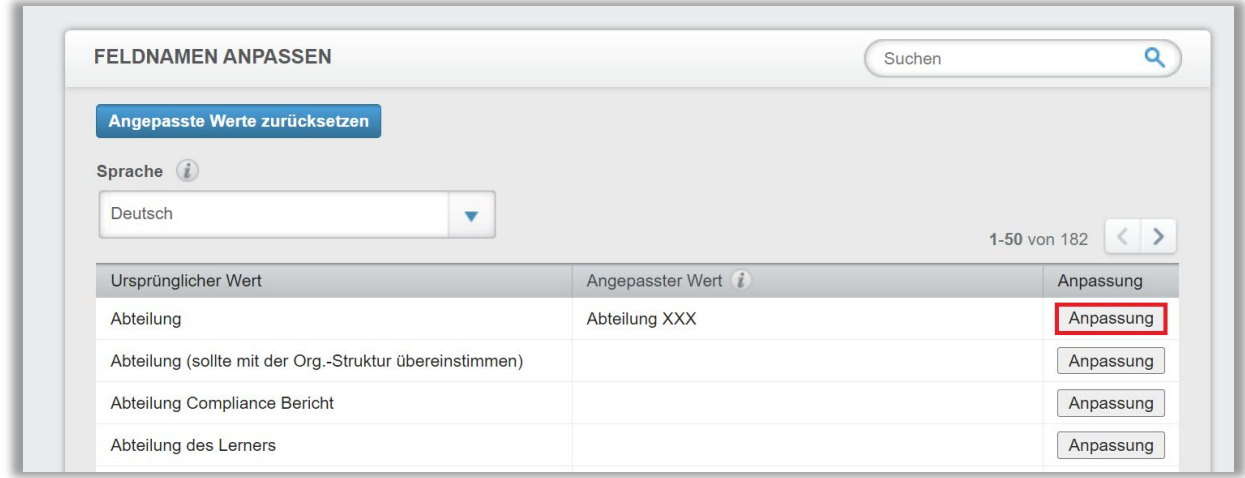

*Abbildung 7 – Einzelnen Feldnamen zurücksetzen*